# Novell iManager

2.0.x

ADMINISTRATION GUIDE

November 14, 2003

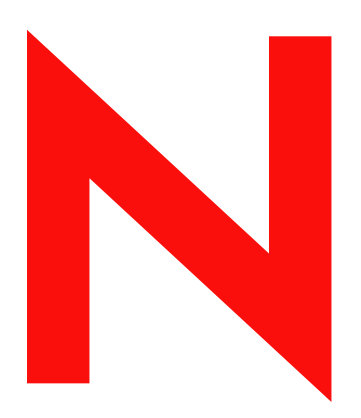

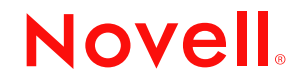

www.novell.com

### **Legal Notices**

Novell, Inc. makes no representations or warranties with respect to the contents or use of this documentation, and specifically disclaims any express or implied warranties of merchantability or fitness for any particular purpose. Further, Novell, Inc. reserves the right to revise this publication and to make changes to its content, at any time, without obligation to notify any person or entity of such revisions or changes.

Further, Novell, Inc. makes no representations or warranties with respect to any software, and specifically disclaims any express or implied warranties of merchantability or fitness for any particular purpose. Further, Novell, Inc. reserves the right to make changes to any and all parts of Novell software, at any time, without any obligation to notify any person or entity of such changes.

This product may require export authorization from the U.S. Department of Commerce prior to exporting from the U.S. or Canada.

You may not export or re-export this product in violation of any applicable laws or regulations including, without limitation, U.S. export regulations or the laws of the country in which you reside.

Copyright © 2002-2003 Novell, Inc. All rights reserved. No part of this publication may be reproduced, photocopied, stored on a retrieval system, or transmitted without the express written consent of the publisher.

U.S. Patent No. 5,157,663; 5,349,642; 5,455,932; 5,553,139; 5,553,143; 5,572,528; 5,594,863; 5,608,903; 5,633,931; 5,652,854; 5,671,414; 5,677,851; 5,692,129; 5,701,459; 5,717,912; 5,758,069; 5,758,344; 5,781,724; 5,781,733; 5,784,560; 5,787,439; 5,818,936; 5,828,882; 5,832,274; 5,832,275; 5,832,483; 5,832,487; 5,859,978; 5,870,561; 5,870,739; 5,873,079; 5,878,415; 5,884,304; 5,893,118; 5,903,650; 5,903,720; 5,905,860; 5,910,803; 5,913,025; 5,913,209; 5,915,253; 5,925,108; 5,933,503; 5,933,826; 5,946,002; 5,946,467; 5,956,718; 5,956,745; 5,964,872; 5,974,474; 5,983,223; 5,983,234; 5,987,471; 5,991,810; 6,002,398; 6,014,667; 6,016,499; 6,023,586; 6,029,247; 6,052,724; 6,061,726; 6,061,740; 6,061,743; 6,065,017; 6,081,774; 6,081,814; 6,094,672; 6,098,090; 6,105,062; 6,105,069; 6,105,132; 6,115,039; 6,119,122; 6,144,959; 6,151,688; 6,157,925; 6,167,393; 6,173,289; 6,216,123; 6,219,652; 6,233,859; 6,247,149; 6,269,391; 6,286,010; 6,308,181; 6,314,520; 6,324,670; 6,338,112; 6,345,266; 6,353,898; 6,424,976; 6,466,944; 6,477,583; 6,477,648; 6,484,186; 6,496,865; 6,510,450; 6,516,325; 6,519,610; 6,532,451; 6,532,491; 6,539,381; RE37,178. Patents Pending.

Novell, Inc. 1800 South Novell Place Provo, UT 84606 U.S.A.

www.novell.com

Novell iManager 2.0.x Administration Guide November 14, 2003

**Online Documentation:** To access the online documentation for this and other Novell products, and to get updates, see www.novell.com/documentation.

### **Novell Trademarks**

ConsoleOne is a registered trademark of Novell, Inc. in the United States and other countries.

eDirectory is a trademark of Novell, Inc.

iChain is a registered trademark of Novell, Inc. in the United States and other countries.

NetWare is a registered trademark of Novell, Inc. in the United States and other countries.

Novell is a registered trademark of Novell, Inc. in the United States and other countries.

Novell Directory Services and NDS are registered trademarks of Novell, Inc. in the United States and other countries.

NMAS is a trademark of Novell, Inc.

SuSE is a registered trademark of Novell, Inc. in the United States and other countries.

## **Third-Party Trademarks**

All third-party trademarks are the property of their respective owners.

# <span id="page-4-0"></span>**Contents**

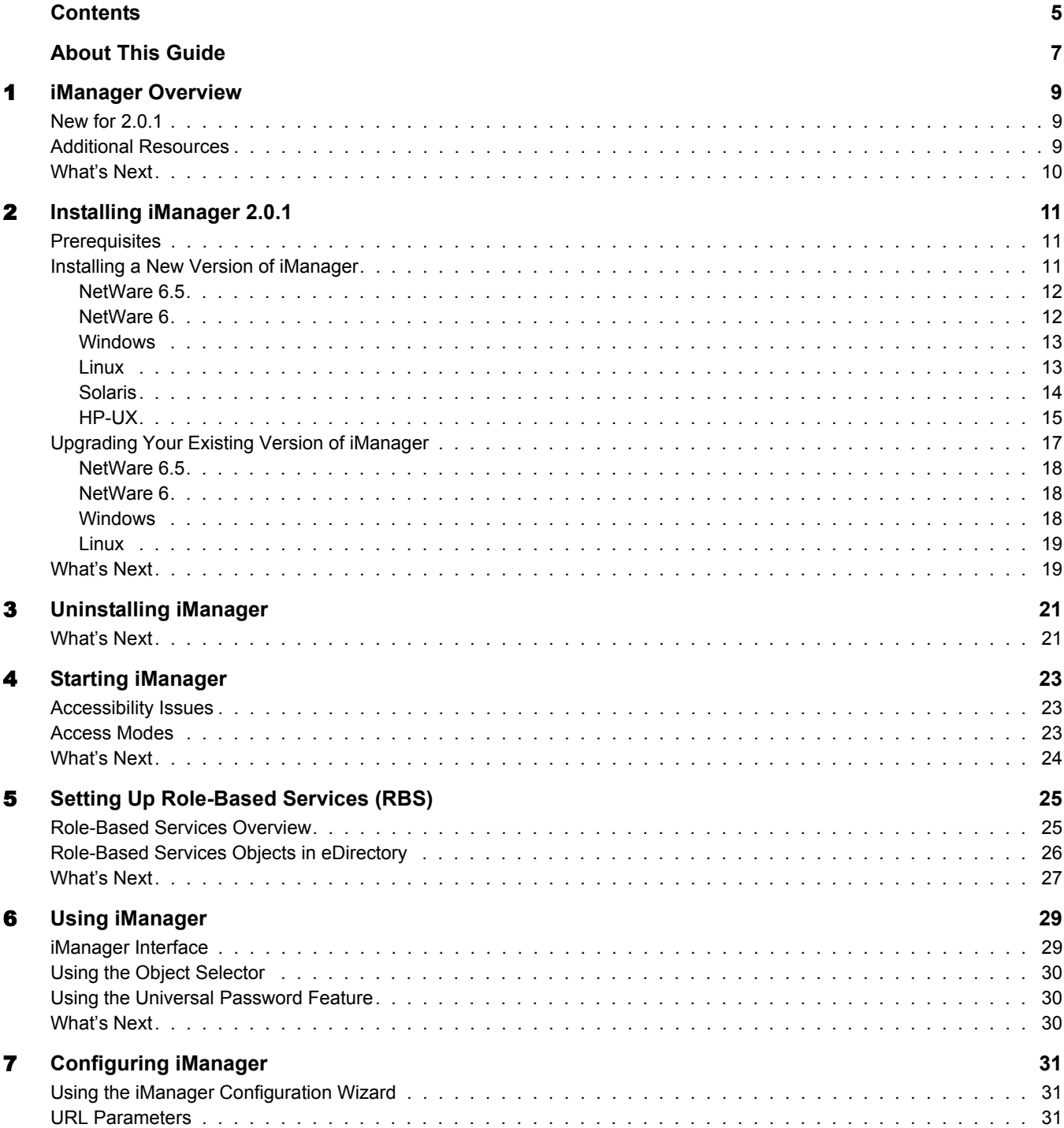

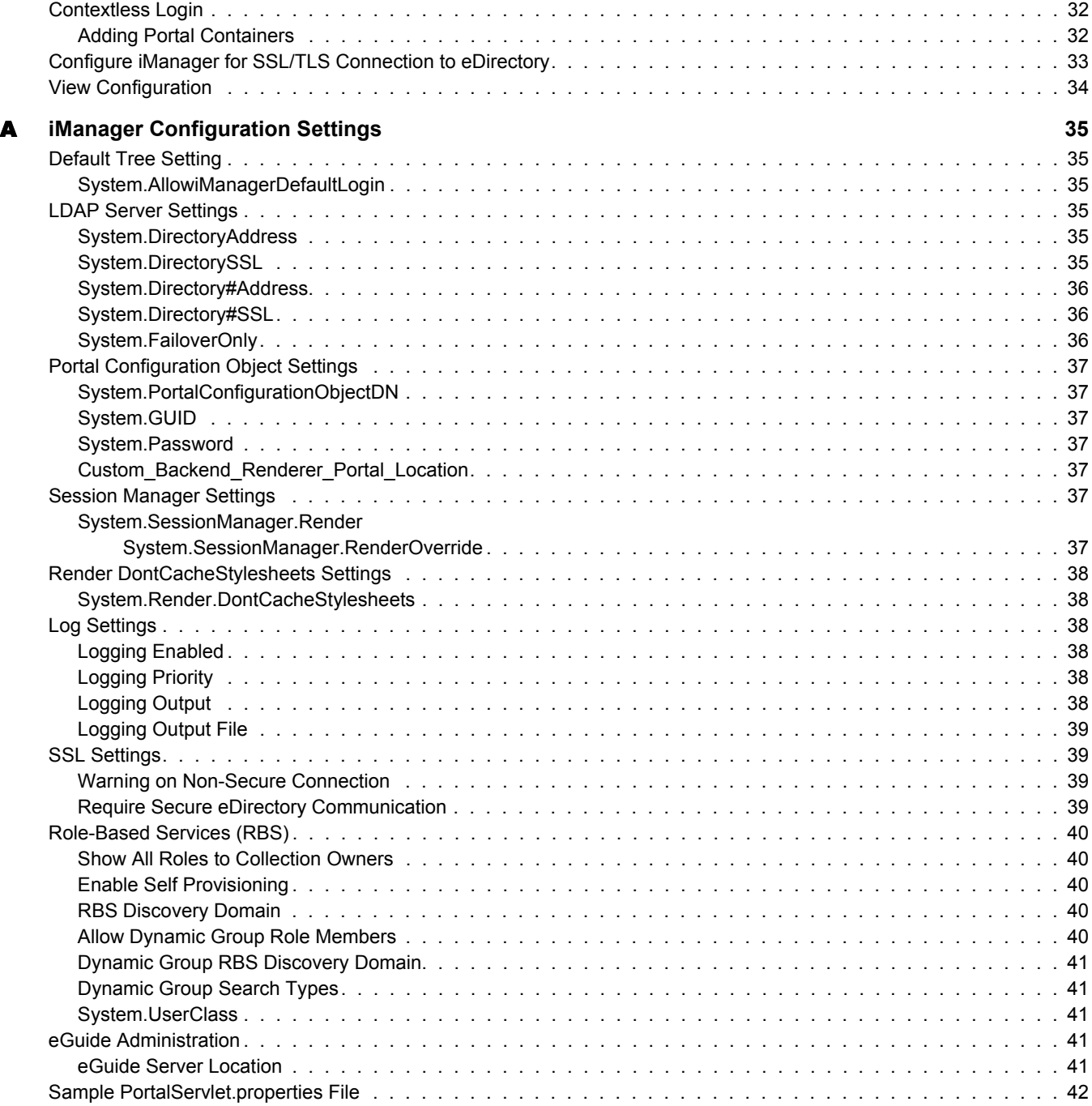

# <span id="page-6-0"></span>**About This Guide**

This guide describes how to set up and use Novell<sup>®</sup> iManager 2.0.*x*. The guide is intended for network administrators and is divided into the following sections:

 $\bullet$ 

### **Additional Documentation**

Documentation for all Novell software products is available at [www.novell.com/documentation](http://www.novell.com/documentation) (http://www.novell.com/documentation).

For documentation on installing and using NetWare®, see the Novell NetWare documentation Web [site](http://www.novell.com/documentation/NetWare.html) (http://www.novell.com/documentation/NetWare.html).

For documentation on installing and running eDirectory™, see the Novell eDirectory [documentation Web site](http://www.novell.com/documentation/eDirectory.html) (http://www.novell.com/documentation/eDirectory.html).

For other documentation resources, see ["Additional Resources" on page 9.](#page-8-3)

### **Documentation Updates**

For the most recent version of the *iManager 2.0.x Administration Guide* and the latest readme file, see the [Novell iManager documentation Web site](http://www.novell.com/documentation/lg/imanager20) (http://www.novell.com/documentation/lg/ imanager20).

### **Documentation Conventions**

In this documentation, a greater-than symbol  $(>)$  is used to separate actions within a step and items within a cross-reference path.

A trademark symbol ( $^{\circledR}$ ,  $^{\text{TM}}$ , etc.) denotes a Novell trademark. An asterisk (\*) denotes a third-party trademark.

When a single pathname can be written with a backslash for some platforms or a forward slash for other platforms, the pathname is presented with a backslash. Users of platforms that require a forward slash, such as UNIX\*, should use forward slashes as required by your software.

# <span id="page-8-0"></span>**iManager Overview**

Novell<sup>®</sup> iManager is a Web-based administration console that provides secure, customized access to network administration utilities and content from virtually any place where you have access to the Internet and a Web browser.

iManager includes the following:

- $\bullet$  All the functionality of its predecessor, ConsoleOne<sup>TM</sup>
- ◆ Single point of administration for Novell eDirectory™ objects, schema, partitions and replicas
- Single point of administration for many other network resources
- Management of many other Novell products through a Web browser and various handheld devices
- Role-Based Services (RBS) for delegated administration

# <span id="page-8-1"></span>**New for 2.0.1**

iManager 2.0.1 includes the following new and upgraded features:

- Support for NetWare, Linux\*, Windows\*, Solaris\* and HP-UX\*
- New Plug-in Studio for custom task creation
- Expanded browser support, including Netscape\* 7.1 and Mozilla 1.4
- iManager Migration Kit for moving custom tasks from iManager 1.*x* to 2.*x*
- Improved speed and performance

## <span id="page-8-3"></span><span id="page-8-2"></span>**Additional Resources**

For more information on topics relevant to Novell iManager 2.0.*x*, refer to the following Web sites:

- [Apache HTTP server](http://httpd.apache.org) (http://httpd.apache.org)
- [Tomcat servlet container](http://jakarta.apache.org/tomcat) (http://jakarta.apache.org/tomcat)
- [Java\\* Web site](http://java.sun.com) (http://java.sun.com)
- [Microsoft\\* Windows Web Services](http://www.microsoft.com/technet/treeview/default.asp?url=/technet/prodtechnol/iis/default.asp) (http://www.microsoft.com/technet/treeview/ default.asp?url=/technet/prodtechnol/iis/default.asp)
- [Novell eDirectory product home page](http://www.novell.com/products/edirectory) (http://www.novell.com/products/edirectory)
- [Novell eDirectory product documentation](http://www.novell.com/documentation/eDirectory.html) (http://www.novell.com/documentation/ eDirectory.html)
- [Novell eDirectory Cool Solutions community](http://www.novell.com/coolsolutions/nds) (http://www.novell.com/coolsolutions/nds)

# <span id="page-9-0"></span>**What's Next**

- To install iManager, see [Chapter 2, "Installing iManager 2.0.1," on page 11.](#page-10-3)
- To start the iManager program, see [Chapter 4, "Starting iManager," on page 23.](#page-22-3)
- To configure iManager, see [Chapter 7, "Configuring iManager," on page 31](#page-30-3).

# <span id="page-10-3"></span><span id="page-10-0"></span>2 **Installing iManager 2.0.1**

This section includes the following:

- ["Prerequisites" on page 11](#page-10-1)
- ["Installing a New Version of iManager" on page 11](#page-10-2)
- ["Upgrading Your Existing Version of iManager" on page 17](#page-16-0)

# <span id="page-10-1"></span>**Prerequisites**

### **Supported Browsers**

To run iManager, you will need a workstation with Internet Explorer 6 SP1 or later (recommended), Netscape\* 7.1 or later, or Mozilla 1.4 or later installed.

### **eDirectory**

eDirectory<sup>™</sup> 8.6.2 or later is required on the eDirectory server where the iManager Portal is configured.

A secure LDAP configuration is also required.

### **Admin-equivalent Rights**

To run the iManager Configuration Wizard, you will need Admin-equivalent rights to the eDirectory tree.

### **Server Memory**

512 MB of RAM are recommended for the server where you are installing iManager.

### **Port Setup**

Be aware of possible port conflicts. Apache, Tomcat and JVM are installed with the iManager installation program. The iManager installation program will look to see if port 80 or 443 are in use (for example, eDirectory uses port 80 by default with its HTTP stack).

# <span id="page-10-2"></span>**Installing a New Version of iManager**

Novell<sup>®</sup> iManager 2.0.1 can be installed on the following platforms:

- $\blacktriangleright$  [NetWare 6.5](#page-11-0)
- [NetWare 6](#page-11-1)
- [Windows](#page-12-0)
- $\triangleleft$  [Linux](#page-12-1)
- [Solaris](#page-13-0)
- [HP-UX](#page-14-0)

### <span id="page-11-0"></span>**NetWare 6.5**

### **NetWare 6.5 Product CD**

iManager 2.0.*x* is installed with the NetWare<sup>®</sup> 6.5 installation program. For more information, see the *[NetWare 6.5 Overview and Installation Guide](http://www.novell.com/documentation/lg/nw65/index.html?page=/documentation/lg/nw65/install/data/hz8pck9v.html)* (http://www.novell.com/documentation/lg/ nw65/index.html?page=/documentation/lg/nw65/install/data/hz8pck9v.html).

If you have already installed NetWare 6.5 without iManager, you can install the program separately by completing the following steps:

- 1 Insert the *Products* CD (disk 2) from the NetWare 6.5 product CD set.
- 2 From the NetWare 6.5 GUI, click the Novell button and then select Install > Add.
- 3 Browse for the postinst.ni file located on the *Products* CD.
- 4 Select iManager 2.0.*x*.
- **5** Follow the onscreen instructions.

### **Standalone Install**

- 1 Extract the iMan\_201\_NW65.exe file to the sys: volume on your NetWare 6 server.
- **2** From the NetWare 6 GUI, click the Novell button and then select Install > Add.
- **3** Select the product.ni file (which has been copied to the root of the sys: volume) for iManager 2.0.*x* and complete the installation program.

## <span id="page-11-1"></span>**NetWare 6**

#### **Prerequisites**

 $\Box$  NetWare 6 server with Support Pack 3 or later installed

IMPORTANT: NetWare 5.1 is not supported.

- $\Box$  eDirectory 8.7.1 or later
- $\Box$  JVM\* 1.4.1 or later installed
- $\Box$  Web services

NetWare 6 already installs an Apache HTTP server, a Tomcat servlet container, and the JRE. No additional Web services software is required.

#### **Procedure**

- **1** Extract the iMan 201 NW60.exe file to the sys: volume on your NetWare 6 server.
- 2 From the NetWare 6 GUI, click the Novell button and then select Install > Add.
- **3** Select the product.ni file (which has been copied to the root of the sys: volume) for iManager 2.0.*x* and complete the installation program.

## <span id="page-12-0"></span>**Windows**

### **Prerequisites**

- Windows\* 2000 server, 2000 Professional, or XP Professional with the latest support pack installed
- Web services

Windows servers can use Apache and Tomcat; they also can use Windows Web Services (IIS) and Tomcat. The iManager installation program will detect which Web services are already installed.

**IMPORTANT:** If the Windows server is using IIS and you want to use Apache and Tomcat, you must remove IIS first before installing Apache and Tomcat with the iManager installation program. SSL will not be configured for IIS.

Also, if no Web services are currently installed on the Windows server, the iManager installation program will install and configure Apache and Tomcat.

### **Procedure**

- **1** Run iManagerInstall.exe.
- **2** Follow the on-screen instructions.
- **3** After the installation completes, your Web server will be restarted. You may need to wait several seconds for the Web server to initialize before iManager will be available.

## <span id="page-12-1"></span>**Linux**

### **Prerequisites**

- SuSE\* Linux Enterprise Server 8.*x* (SLES 8 for x86), Red Hat\* Linux\* 8, or Red Hat Advanced Server 2.1
- $\Box$  Root rights to Web server
- $\Box$  eDirectory setup

If you are installing iManager on a server with eDirectory already installed on it, the eDirectory version needs to be 8.7.1 to avoid conflicts with packages that are shared between both eDirectory and iManager.

 $\Box$  Port setup

Be aware of possible port conflicts. Apache, Tomcat and JVM are installed with the iManager installation program. The iManager installation program will look to see if port 80 or 443 are in use (for example, eDirectory uses port 80 by default with its HTTP stack). If they are in use, the install will prompt you for different ports for Apache to run on. Tomcat ports are not detected. Tomcat uses ports 8080, 8005, and 8009. If another version of Tomcat is running, it might not get detected.

 $\Box$  Make sure you have a recent version of the gettext RPM on your server

### **Procedure**

- 1 If necessary, extract the iMan\_201\_linux.tgz file to a directory on your server.
- 2 Open a shell and change to the *install directory*/iManager linux directory.

This path is relative to the directory where you copied or extracted the iManager files.

3 Enter the following command:

./install.sh

4 Follow the onscreen prompts.

NOTE: The text within the brackets at the prompt is the default selection. Press Enter to accept the default.

- 5 When prompted to enter the iManager server addresses or DNS host name, the IP address gets auto-detected.
- 6 For the admin name, you must use dot notation (for example, cn=admin.o=novell).
- 7 To set the PCO (Portal Configuration Object) password:
	- 7a In an eDirectory tree with an existing PCO, you will need to use the existing password. The password is located in the PortalServlet.properties file located in the TOMCAT\_HOME\webapps\nps\WEB-INF directory. Search for the System.Password=[password] field.
	- 7b To set a new password, make sure you do not use your admin password. The default password is novell. We recommend that you change this password.
- 8 LDAP server IP address or DNS hostname defaults to the local machine. Make sure you put in the IP address of eDirectory LDAP server in the eDirectory tree where you want to install iManager.
- 9 Launch a suppored browser and go to:

**https://server\_ip\_address:port\_number/nps/iManager.html IMPORTANT:** This URL is case sensitive. The server IP address can also be a DNS name.

### <span id="page-13-0"></span>**Solaris**

### **Prerequisites**

 $\Box$  Sun\* Solaris\* 8 or 9 (SPARC\* processors only) with the latest patches installed from the [SunSolve Web site](http://sunsolve.sun.com) (http://sunsolve.sun.com)

**IMPORTANT:** If you are using Solaris 8, make sure that you have installed patch 112438.02.

- $\Box$  Root rights to Web server
- $\Box$  eDirectory setup

If you are installing iManager on a server with eDirectory already installed on it, the eDirectory version needs to be 8.7.1 to avoid conflicts with packages that are shared between both eDirectory and iManager.

 $\Box$  Port setup

Be aware of possible port conflicts. Apache, Tomcat and JVM are installed with the iManager installation program. The iManager installation program will look to see if port 80 or 443 are in use (for example, eDirectory uses port 80 by default with its HTTP stack). If they are in use, the install will prompt you for different ports for Apache to run on. Tomcat ports are not detected. Tomcat uses ports 8080, 8005, and 8009. If another version of Tomcat is running, it might not get detected.

 $\Box$  Verify that you have a random device installed

### **Procedure**

- 1 Open a shell and change to the *install\_directory*/installs/unix directory. This path is relative to the directory where you copied or extracted the iManager files.
- 2 Enter the following command:

./iManagerInstallSolaris.bin

For text only, enter the following command:

./iManagerInstallSolaris.bin -i console

- **3** Follow the prompts.
- 4 Stop and re-start Tomcat, then Apache by entering the following commands:

**/var/opt/novell/tomcat4/bin/shutdown.sh**

**/var/opt/novell/tomcat4/bin/startup.sh**

**/var/opt/novell/httpd/bin/apachectl stop**

**/var/opt/novell/httpd/bin/apachectl startssl**

NOTE: These services are not configured to start at boot-up.

**5** Launch a suppored browser and go to:

**https://server\_ip\_address:port\_number/nps/iManager.html**

**IMPORTANT:** This URL is case sensitive. The server IP address can also be a DNS name.

- 6 Log in as someone with admin-equivalent rights to the eDirectory tree since the schema will be extended at this time.
- 7 To access the Getting Started help screen, open the gettingstarted.html file located in the /var/ opt/novell/tomcat4/webapps/nps/help/en/install directory.

### <span id="page-14-0"></span>**HP-UX**

**IMPORTANT:** You must be ROOT to perform the iManager install and configuration on HP-UX.

#### **Prerequisites**

□ HP-UX 11i Operating System

Ensure that the OS is updated with the patch PHSS\_26560. You can download this patch from the [HP IT Resource Center Web site](http://www.itrc.hp.com) (http://www.itrc.hp.com).

- □ PA-RISC 2.0 Processor
- $\Box$  120 MB of hard disk space
- $\Box$  gettext-0.12 installed

You can download the gettext-0.12 depot from the [HP-UX Porting and Archive Centre Web](http://hpux.connect.org.uk/hppd/hpux/Gnu/gettext-0.12)  [site](http://hpux.connect.org.uk/hppd/hpux/Gnu/gettext-0.12) (http://hpux.connect.org.uk/hppd/hpux/Gnu/gettext-0.12).

 $\Box$  libiconv-1.9 installed

You can download the libiconv-1.9 depot from the [HP-UX Porting and Archive Centre Web](http://hpux.connect.org.uk/hppd/hpux/Development/Libraries/libiconv-1.9)  [site](http://hpux.connect.org.uk/hppd/hpux/Development/Libraries/libiconv-1.9) (http://hpux.connect.org.uk/hppd/hpux/Development/Libraries/libiconv-1.9).

### **Procedure**

1 Install HP-UX web server suite from the [HP Software Depot Web site](http://www.software.hp.com/cgi-bin/swdepot_parser.cgi/cgi/displayProductInfo.pl?productNumber=HPUXWSSUITE) (http:// www.software.hp.com/cgi-bin/swdepot\_parser.cgi/cgi/ displayProductInfo.pl?productNumber=HPUXWSSUITE).

**NOTE:** These are the official versions of Apache and Tomcat that that are supported for HP-UX.

Select the download with all components:

HP-UX Apache-based Web Server HP-UX Tomcat-based Servlet Engine HP-UX Webmin-based Admin

- 2 Install Java 1.4.1 02 from the [HP Java for HP-UX Web site](http://www.hp.com/go/java) (http://www.hp.com/go/java) and update your path to find the new Java.
- **3** Add and export the following environment variables in the users environment setting that will be running Tomcat (usually located in the .bashrc file): JAVA\_HOME, CATALINA\_HOME, APACHE\_HOME, SHLIB\_PATH.

For example:

```
JAVA_HOME=/opt/java
APACHE_HOME=/opt/hpws/apache
CATALINA_HOME=/opt/hpws/tomcat
SHLIB_PATH=/usr/lib:/usr/lib/nds-modules:$SHLIB_PATH
```
### **export JAVA\_HOME APACHE\_HOME CATALINA\_HOME SHLIB\_PATH**

- 4 Extract the iMan 201 hp.tgz file (for example, gzip -dc iMan 201 hp.tgz | tar xvf -).
- **5** Logout or close the terminal session to load the environment variables.
- **6** Install iManager from the location you extracted the install files:

```
./iManagerInstall.bin
```
or

```
sh iManagerInstall.bin
```
- 7 During the install choose to "Run detailed configuration wizard after install completes" by placing a check in the box.
- 8 If you are having trouble with Apache SSL support or would like to connect on non-secure ports, complete the following:
	- 8a Turn off forcing SSL connections between the browser and the servlet engine.
	- 8b Edit the /opt/hpws/tomcat/webapps/nps/WEB-INF/web.xml file and comment the following lines at the bottom of the file:

```
<!--
  <security-constraint>
     <web-resource-collection>
       <web-resource-name>SSL-requiring Area</web-resource-
 name>
       <url-pattern>/servlet/*</url-pattern>
     </web-resource-collection>
<user-data-constraint>
```

```
 <transport-guarantee>CONFIDENTIAL</transport-guarantee>
```

```
 </user-data-constraint>
</security-constraint>
-->
```
9 Start Tomcat and Apache, based upon your iManager configuration.

**\$TOMCAT\_HOME/bin/startup.sh and \$APACHE\_HOME/bin/apachectl start**

or

**\$APACHE\_HOME/bin/apachectl startssl**

10 Run iManager servlet configure, based upon your iManager configuration.

```
http://server_ip_address/nps/servlet/configure
```
or

```
https://server_ip_address/nps/servlet/configure
```
- 11 Click Start.
- 12 Type the ipaddress or DNS name of your eDirectory LDAP server and credentials for administration access.

You need to authenticate to the LDAP directory with admin rights before you install iManager. Use LDAP syntax for the authentication credentials. Passwords are case sensitive.

LDAP syntax refers to only the Distinguished name. For example, cn=admin,ou=mydepartment,o=mycompany.

**IMPORTANT:** If you select SSL, you must use an SSL port such as 636. The port number 389 is not an SSL port. We recommend you use SSL; otherwise, your password information will be sent over the wire in a clear text format.

- **13** Select the platform xar from the list or browse for the platform xar file.
- 14 Accept the license agreement, then click Next.
- **15** Select Typical, then click Next.

If a previous install exists, there is an option to connect to the existing PCO or create a new one.

- **16** Click Next.
- **17** After the configure is completed, restart Tomcat.
- **18** Login to iManager, based upon your iManager configuration:

```
http://server_ip_address/nps/iManager.html
```
or

**https://server\_ip\_address/nps/iManager.html**

# <span id="page-16-0"></span>**Upgrading Your Existing Version of iManager**

There are a few things to be aware of before you upgrade your existing version of iManager.

## <span id="page-17-0"></span>**NetWare 6.5**

When 2.0.*x* is installed, the installation program leaves all existing  $1.x(1.2.2$  and  $1.5.x)$  files in place. If you have set up a Role-Based Services (RBS) collection in 1.*x*, all existing 1.*x* RBS objects will continue to reside in your Novell eDirectory<sup>™</sup> tree.

If you choose to set up RBS in 2.0.*x*, use the iManager Configuration Wizard. By using the Configuration Wizard, you can migrate your 1.*x* RBS collection into your 2.0.*x* RBS collection. After the migration has completed, your 1.*x* RBS collection will still exist but all of existing 1.*x* RBS data will also reside in 2.0.*x*.

IMPORTANT: Before you migrate your 1.*x* RBS collection, you must install any 1.*x* modules you want to use in the 2.0.*x* container using the same names for the roles and tasks that you used in 1.*x*.

Also, any custom tasks or custom pages that you created with the 1.*x* Task Builder or 1.*x* third-party plug-in will not be migrated. You will need to re-create them using 2.0.*x*. Custom roles and custom property books will migrate to 2.0.*x*.

For more information on the iManager 2.0.*x* Configuration Wizard, see ["Using the iManager](#page-30-4)  [Configuration Wizard" on page 31](#page-30-4).

## <span id="page-17-1"></span>**NetWare 6**

On NetWare 6, the upgrades from 1.2.2 to 2.0.*x* and from 1.5.*x* to 2.0.*x* behave in the same manner. When 2.0.*x* is installed, the installation program leaves all existing  $1.x$  files in place. If you have set up a Role-Based Services (RBS) collection in 1.*x*, all existing 1.*x* RBS objects will continue to reside in your Novell eDirectory<sup>™</sup> tree.

If you choose to set up RBS in 2.0.*x*, use the iManager Configuration Wizard. By using the Configuration Wizard, you can migrate your 1.*x* RBS collection into your 2.0.*x* RBS collection. After the migration has completed, your 1.*x* RBS collection will still exist but all of existing 1.*x* RBS data will also reside in 2.0.*x*.

IMPORTANT: Before you migrate your 1.*x* RBS collection, you must create placeholders in 2.0.*x* using the same names for the roles and tasks that you used in 1.*x*.

Also, any custom tasks or custom pages that you created with the 1.*x* Task Builder or 1.*x* third-party plug-in will not be migrated. You will need to re-create them using 2.0.*x*. Custom roles and custom property books will migrate to 2.0.*x*.

For more information on the iManager 2.0.*x* Configuration Wizard, see ["Using the iManager](#page-30-4)  [Configuration Wizard" on page 31](#page-30-4).

### <span id="page-17-2"></span>**Windows**

The 2.0.*x* installation program checks to determine if a version of 1.*x* is already installed on the target server. If the 2.0.*x* installation program finds an instance of 1.*x* on the server, you will be prompted as to whether or not you want to remove the older version.

If you choose to remove the  $1.x$  version, all of the files in the file system are removed with the exception of any custom files you have created. However, 1.*x* RBS objects are not removed from the eDirectory tree and the schema remains in its same state.

If you choose not to remove 1.*x* version, the 2.0.*x* installation program will quit.

## <span id="page-18-0"></span>**Linux**

There is no formal upgrade application for iManager 2.0.*x* on Linux. The iManager installation program will attempt to detect a previous version of iManager (1.5.*x*). If it finds a previous version, you will be prompted to uninstall. The uninstall only removes files; it doesn't remove any custom content on the file system or eDirectory RBS objects. To migrate custom content and objects, use the iManager Migration Wizard and Migration Utility.

# <span id="page-18-1"></span>**What's Next**

- To start iManager, see [Chapter 4, "Starting iManager," on page 23.](#page-22-3)
- To configure iManager, see [Chapter 7, "Configuring iManager," on page 31](#page-30-3).

# <span id="page-20-0"></span>3 **Uninstalling iManager**

There is no specific order that either iManager or the associated third party components must be uninstalled. We have tried to make them independent of each other to the extent that they may be uninstalled in any order.

There are, of course, ramifications to uninstalling any of them. For example, if you uninstall either the Web server or the servlet container, you will not be able to run iManager. Also, uninstall will only remove files that it installed in the first place. If there are files which were created by the application, for example, the log files and auto generated configuration files that are created while Tomcat runs, these will not be deleted by the uninstall because it did not install them.

Likewise, if the user creates new files or modifies existing files within the directory structure that was originally laid down during the install, these files will not be removed by the uninstall. This is really a safeguard for the user so that data will not be unintentionally deleted when a product is uninstalled. Most major install/uninstall software functions this way.

# <span id="page-20-1"></span>**What's Next**

- To start iManager, see [Chapter 4, "Starting iManager," on page 23.](#page-22-3)
- To configure iManager, see [Chapter 7, "Configuring iManager," on page 31](#page-30-3).

# <span id="page-22-3"></span><span id="page-22-0"></span>4 **Starting iManager**

To start Novell® iManager:

1 In a Web browser, type the following in the address (URL) field:

**http://server\_IP\_address/nps/iManager.html**

For example:

http://137.65.135.150/nps/iManager.html

2 Log in using your username and password.

You will have access to only those features you have rights to. To have full access to all Novell iManager features, you must log in as Supervisor of the tree.

# <span id="page-22-1"></span>**Accessibility Issues**

iManager includes a "simple" display that can be effectively used with screen readers. To access this display:

1 In a Web browser, type the following in the address (URL) field:

**http://server\_IP\_address/nps/Simple.html**

For example:

http://137.65.135.150/nps/Simple.html

**2** Log in using your username, context, password, and eDirectory<sup>™</sup> Tree name.

You will have access to only those features you have rights to. To have full access to all Novell iManager features, you must log in as Supervisor of the tree.

Complete accessibility statements are available on the [Novell Web site](http://www.novell.com/accessibility) (http://www.novell.com/ accessibility).

# <span id="page-22-2"></span>**Access Modes**

When you start iManager, you are granted an *access mode* based on the rights you've been assigned. iManager has four access modes. The mode you are in is displayed in the top-left corner of the iManager interface.

• Unrestricted

This mode displays all of the roles and tasks installed. Although all roles and tasks are visible, the authenticated user will still need the necessary rights to use the tasks.

Assigned

This mode displays only the roles and tasks assigned to the authenticated user. This mode takes full advantage of the Role-Based Services technology.

Collection owner

This mode displays all of the roles and tasks installed in the collection. It allows user Admin to use all of the roles and tasks in the collection, even if specific rights have not been assigned. Role-Based Services must be installed in order to use this mode.

• Tree down

This is a troubleshooting mode that should be used only when eDirectory services on your network are unavailable. Tomcat must be stopped and restarted to access this mode.

# <span id="page-23-0"></span>**What's Next**

- To set up Role-Based Services (RBS), see [Chapter 5, "Setting Up Role-Based Services](#page-24-2)  [\(RBS\)," on page 25.](#page-24-2)
- To configure iManager, see [Chapter 7, "Configuring iManager," on page 31](#page-30-3).

# <span id="page-24-2"></span><span id="page-24-0"></span>5 **Setting Up Role-Based Services (RBS)**

This chapter defines Role-Based Services (RBS) and describes how to implement RBS with Novell® iManager.

# <span id="page-24-1"></span>**Role-Based Services Overview**

iManager gives administrators the ability to assign specific responsibilities to users and to present them with the tools (and their accompanying rights) necessary to perform only those sets of responsibilities. This functionality is called *Role-Based Services (RBS).*

Role-Based Services allows administrators to assign users a defined set of specific functions, called *tasks*, and objects as determined by the grouping of tasks, called *roles*. What users see when they access Novell iManager is based on their role assignments in Novell eDirectory. Only the tasks assigned to the authenticated user are displayed. The user does not need to browse the tree to find an object to administer; the plug-in for that task presents the necessary tools and interface to perform the task.

You can assign multiple roles to a single user. You can also assign the same role to multiple users.

### **Default Roles and Tasks**

A default set of roles and tasks is included with iManager. You can use the default set or customize them to your liking. The following base set of roles and their associated tasks are included with iManager 2.0.*x*:

Dynamic Groups

Create Dynamic Group Create Extended Object Delete Dynamic Group Modify Dynamic Group

- eDirectory Administration
	- Copy Object Create Object Delete Object Modify Object Move Object Rename Object
- Groups
	- Create Group Delete Group Modify Group

Help Desk

Clear Lockout Create User Set Password

Partition and Replicas

Create Partition Merge Partition Move Partition Replica View View Partition Information

• Rights

Modify Inherited Rights Filter Modify Trustees Rights To Other Objects View Effective Rights

Schema

Add Attribute Attribute Information Class Information Create Attribute Create Class Delete Attribute Delete Class Object Extensions

• Servers

Launch NetWare Remote Manager

• Users

Create User Delete User Disable Account Enable Account Modify User

# <span id="page-25-0"></span>**Role-Based Services Objects in eDirectory**

Role-Based Services (RBS) is represented by objects defined in eDirectory. The base eDirectory™ schema gets extended while running the iManager Configuration Wizard. The new RBS object types are listed in the following table.

**Table 1 RBS Objects in eDirectory**

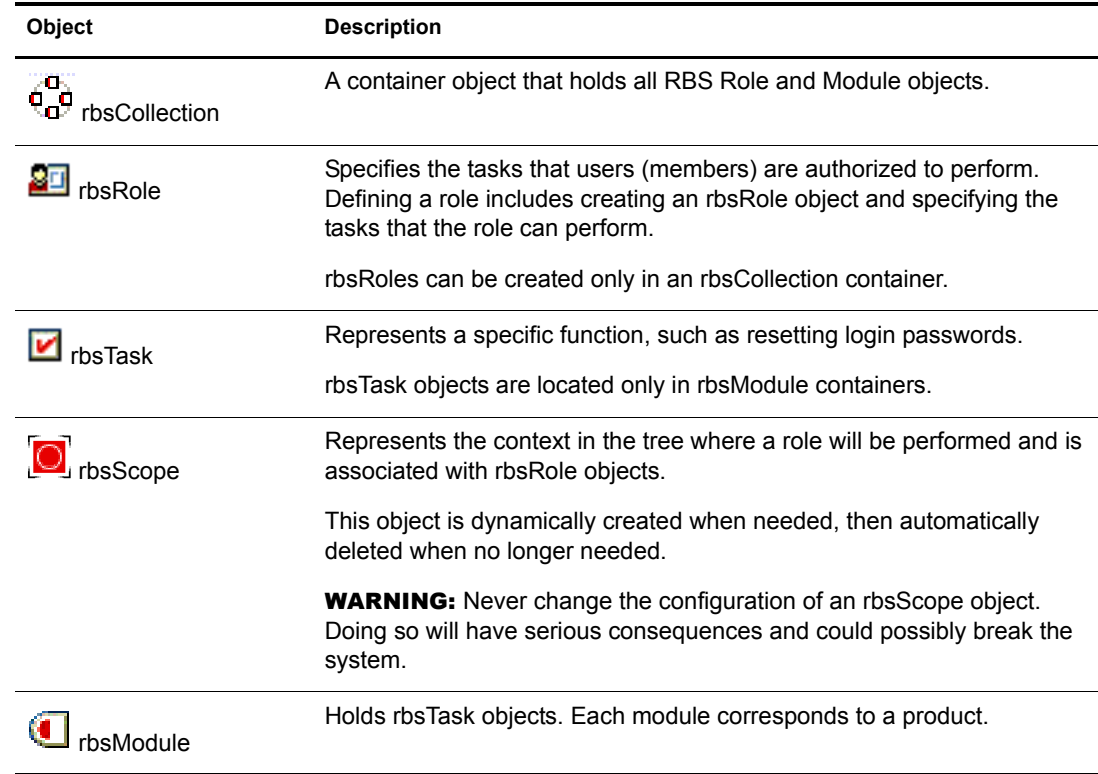

The RBS objects reside in the eDirectory tree as depicted in the following figure:

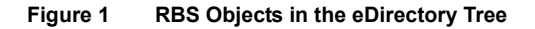

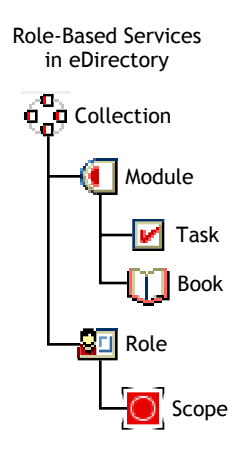

# <span id="page-26-0"></span>**What's Next**

- To start iManager, see [Chapter 4, "Starting iManager," on page 23.](#page-22-3)
- To configure iManager, see [Chapter 7, "Configuring iManager," on page 31](#page-30-3).

# <span id="page-28-0"></span>6 **Using iManager**

This section describes how to use the Novell® iManager 2.0.*x* software.

# <span id="page-28-1"></span>**iManager Interface**

The following figure describes the iManager interface.

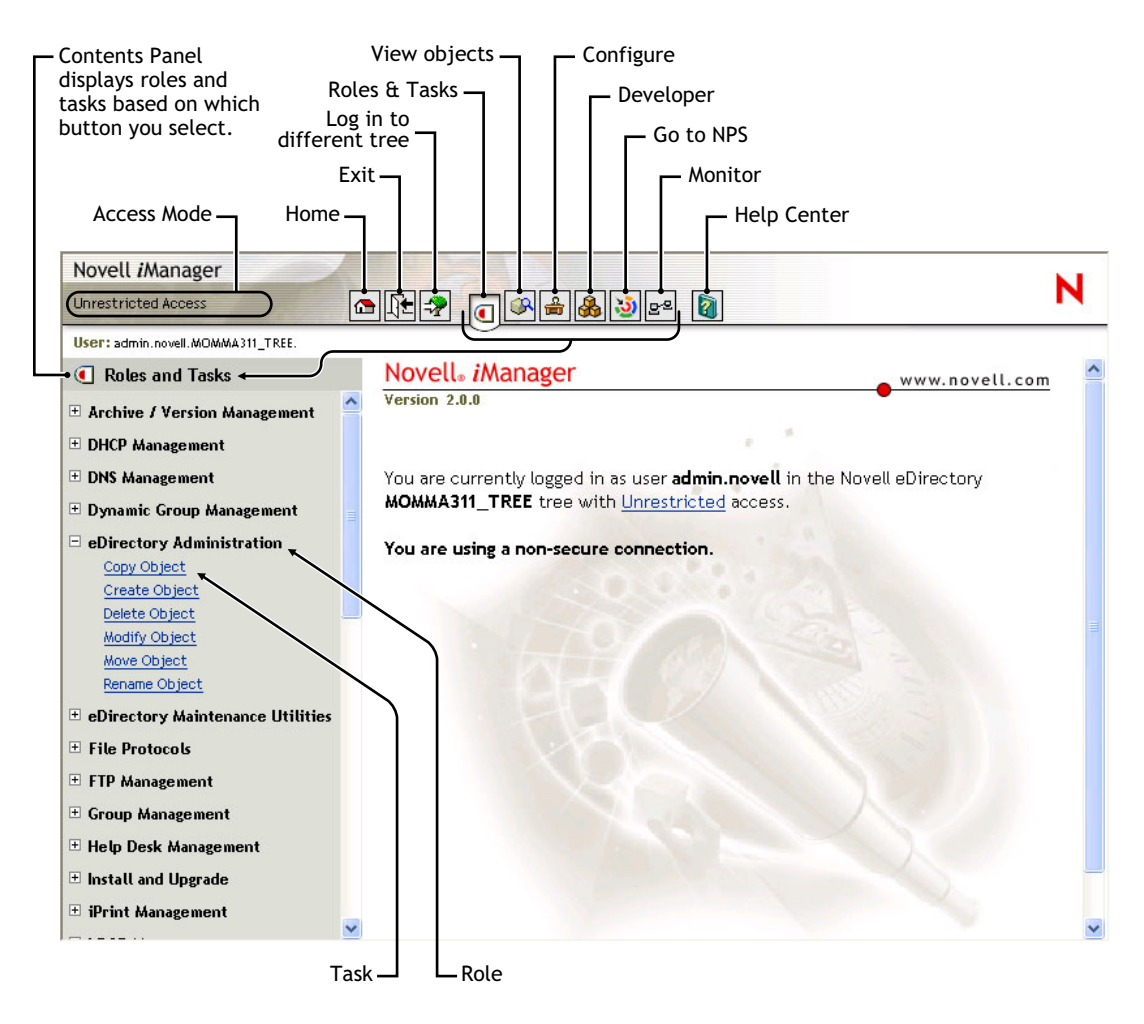

### **Figure 2 iManager Interface**

NOTE: When using iManager, make sure to use the buttons ("OK," "Next," etc.) within the interface. The browser's toolbar buttons ("Back," "Next," etc.) are not supported in iManager.

# <span id="page-29-0"></span>**Using the Object Selector**

Use the following guidelines when using the iManager Object Selector:

- 1. In dotted NDS names, you must escape the following characters with a backslash (\):
	- period  $(.)$
	- equal  $(=)$
	- $\bullet$  plus  $(+)$
	- $\rightarrow$  backslash (\)
- 2. You don't need escape characters in most values, only when the name is a DN or RDN.
- 3. In a search filter, you must escape these chars with a Backslash:
	- asterisk (\*)
	- $\bullet$  backslash (\)

For example:

To search for all objects containing period, search filter  $=$   $*$ .\*

To search for all objects containing plus, search filter  $=$  \*+\*

However, to search for all objects containing backslash, search filter =  $*\$ 

## <span id="page-29-1"></span>**Using the Universal Password Feature**

In the past, administrators have had to manage multiple passwords (simple password, NDS® RSA passwords) because of password limitations. Administrators have also had to deal with keeping the passwords synchronized. The Universal Password feature addresses these problems by creating a single password that can be used by all protocols to authenticate users.

In addition, all Novell utilities are now UTF8 encoded. When a password is reset by a user or an administrator, the Secure Password Manager (SPM), an  $NMAS^{TM}$  component, will take the unicode password and convert it to a Universal Password (UTF8-encoded) and reset the NDS password. It will also reset the simple password if there is one.

Universal Password is installed with NetWare 6.5 and eDirectory 8.7.1. If you are running iManager against an eDirectory for UNIX server, you must run the nmasinst utility on the eDirectory for UNIX server before using the Universal Password feature in iManager. The nmasinst utility lets you install login methods into eDirectory from a UNIX machine, and is required to run the Universal Password feature. The nmasinst utility is located in the \usr\bin\nmasinst directory.

For more information, see the *[Universal Password Deployment Guide](http://www.novell.com/documentation/lg/nw65/universal_password/data/front.html)*(http://www.novell.com/ documentation/lg/nw65/universal\_password/data/front.html).

# <span id="page-29-2"></span>**What's Next**

- To learn more about Role-Based Services (RBS), see [Chapter 5, "Setting Up Role-Based](#page-24-2)  [Services \(RBS\)," on page 25.](#page-24-2)
- To configure iManager, see [Chapter 7, "Configuring iManager," on page 31](#page-30-3).

# <span id="page-30-3"></span><span id="page-30-0"></span>7 **Configuring iManager**

This section discusses how to set up Novell® iManager 2.0.*x*.

# <span id="page-30-4"></span><span id="page-30-1"></span>**Using the iManager Configuration Wizard**

After you install iManager 2.0.*x*, you need to run the Configuration Wizard in order to properly set up Role-Based Services (RBS). Using RBS is optional, although we recommend setting it up for the optimal use of the iManager software.

To launch the iManager Configuration Wizard:

- 1 In iManager, click the Configure button.
- 2 Select RBS Configuration > Configure iManager.
- **3** Select one of the following available options:
	- Create a new collection (iManager 2.*x*)

Use this to create a new iManager 2.*x* Collection object. We recommend that you run this first before choosing the other options.

Migrate a previous collection

Use this to migrate iManager 1.*x* collection information to iManager 2.0.*x*.

IMPORTANT: Before you migrate your 1.*x* RBS collection, you must install any 1.*x* modules you want to use in the 2.0.*x* container using the same names for the roles and tasks that you used in 1.*x*.

Also, any custom tasks or custom pages that you created with the iManager 1.*x* Task Builder or iManager 1.*x* third-party plug-in will not be migrated. You will need to re-create them using iManager 2.0.*x*. Custom roles and custom property books will migrate to iManager 2.0.*x*.

Migrate previous role association

Use this to migrate iManager 1.*x* role associations to iManager 2.0.*x*.

Upgrade collection

Use this to upgrade any Collection object that you have rights to.

4 After you've made your selection, click Next and follow the on-screen instructions.

## <span id="page-30-2"></span>**URL Parameters**

Currently the following explanation is given in the iManager Readme for the forceMaster URL parameter. It would be good if there was an area in the Configuration secton in the iManager 2.0.x Admin Guide that could describe this and other URL parameters that admins may find usefull for debug purposes.

### &forceMaster=true

 An optional parameter has been added that causes iManager to always talk to the master replica for the objects being accessed. To use this parameter when logging in to iManager, add "&forceMaster=true" to the end of the URL.

This is not recommended for regular use of iManager, but can be helpful in some troubleshooting situations.

## <span id="page-31-0"></span>**Contextless Login**

By default, the only class searched for contextless login is "inetOrgPerson" (this is the User object in eDirectory and also an LDAP class). If you put the subclass "inetOrgPerson," it will work in contextless login.

However, if you want to use something else, you must specify the setting in PortalServlet.properties to override that behavior. The setting is

#### **System.UserClass=person**

This setting will cause contextless login to search for "person" objects and any object that inherits from "person" (such as the eDirectory classes Organizational Person, User, etc.) instead of inetOrgPerson objects.

By default, only the container where the server (to which Portal has been configured) is located, is set as the scope to search for users during Contextless Login. This setting can be modified to include additional scopes through iManager, by adding them to the "Configure::iManager Configuration->Portal->Configuration-Properties->Portal containers" list.

Here are couple of other Contextless Login settings that can be configured through iManager, in the "Configure::iManager Configuration->Portal->Configuration-Configuration" section:

"Enable contextless login" - Configurs whether only the CN is required or if the full LDAP DN is required to authenticate.

"Attributes to use for contextless login" - Allows Contextless login to search for values of attributes other than CN.

### <span id="page-31-1"></span>**Adding Portal Containers**

In order for you to take advantage of the contextless login feature of iManager, the container of these users needs to be added to the Contextless Login search path.

By default, the context of the Server object and the context of the Admin user are set up as Portal containers for contextless logins.

To add more Portal containers for contextless logins:

- 1 In iManager, go to the Configure view (using the Configure button).
- 2 Using the iManager Configuration role, click the Portal task.
- **3** Click Properties.

You should see a field for portal containers with Add and Remove buttons to allow administrators to add additional containers. You only have to set up top level containers as Portal containers. Subcontainers under Portal containers will automatically work with contextless logins.

4 Save your changes.

The portal should automatically refresh to use the new settings. If you want to refresh the portal manually, use the Portal role and the Portal task. Click Refresh Portal > Refresh All > Refresh.

The portal also has the capability to log in contextlessly with other attributes than the CN of the User object (such as e-mail address, fullname, etc.).

- 1 In iManager, go to the Configure view (using the Configure button).
- 2 Using the iManager Configuration role, click the Portal task.
- **3** Click Configuration.

You should see a field for Attributes to use for contextless log in with an Edit button to allow administrators to add different attributes. CN is assumed if no attributes are set. If you set any attributes, you also have to specify CN. All attributes are in LDAP format.

4 Save your changes.

## <span id="page-32-0"></span>**Configure iManager for SSL/TLS Connection to eDirectory**

The Dynamic Groups role requires secure LDAP access to function properly. In order to use Dynamic Groups when using the "Login to a different tree" feature, you must do the following steps to import the eDirectory certificate.

- 1. Export eDirectory certificate.
- 2. Import eDirectory certificate into keystore.

### **1. Export eDirectory Certificate**

NOTE: iMonitor is typically installed when you install eDirectory. Depending on the platform you installed iMonitor on, and how you configured it, accessing iMonitor will vary.

1 Access iMonitor from the eDirectory server you plan to manage with iManager. The exact URL will vary depending on how you configured iMonitor. Please review the following URL to clarify iMonitor access.

[http://www.novell.com/documentation/lg/edir87/index.html?page=/documentation/lg/](http://www.novell.com/documentation/lg/edir87/index.html?page=/documentation/lg/edir87/edir87/data/a6l60f7.html) [edir87/edir87/data/a6l60f7.html](http://www.novell.com/documentation/lg/edir87/index.html?page=/documentation/lg/edir87/edir87/data/a6l60f7.html) (http://www.novell.com/documentation/lg/edir87/ index.html?page=/documentation/lg/edir87/edir87/data/a6l60f7.html)

Example iMonitor URL: https://<ip\_address>/nds

- 2 At this point, you should be prompted with a security alert.
- **3** Select the View Certificate button.
- 4 Select the Certification Path tab.
- 5 Highlight the Organizational CA, then select the View Certificate button.
- 6 Select the Details tab, then select the Copy to File button.
- **7** Save the certificate in DER format.
- 8 At this point, you should be able to close the browser windows.

### **2. Import eDirectory Certificate into Keystore**

- 1 Now we will need to import that certificate into our keystore.
- 2 Open a DOS box.
- **3** Execute the following commands:

cd c:\j2sdk1.4.1\_02\bin

keytool -import -file c:\eDirectory.cer -alias eDirectoryServer -keystore sys:java\lib\security\cacerts

The last part on the keystore location will vary, based on where iManager is installed. For example, the default location of iManager installed on a Windows server is c:\Program Files\Novell\jre\lib\security\cacerts.

- 4 Enter changeit for the keystore password.
- 5 Select yes to Trust this certificate.

# <span id="page-33-0"></span>**View Configuration**

Configure > View Configuration > iManager Views Access

iManager Views are management pages accessed from the top frame of iManager. Change the flag to limit which views are available to users at the selected object in the directory.

# <span id="page-34-0"></span>A **iManager Configuration Settings**

Various settings can be configured for Novell® iManager. These settings affect the way that iManager and the Web server behave. PortalServlet.properties is the configuration file for iManager  $2.0.x$ , it is located in the "...\webapps\nps\WEB-INF\" directory of the Tomcat servlet engine.

Many of these settings can also be configured through iManager 2.0.*x* in the iManager Configuration role. Be aware that, upon restarting the Tomcat servlet engine, directives in the PortalServlet.properties file will override any of the same settings that have been configured through the iManager Configuration role in iManager 2.0.*x*.

The following are descriptions and examples of many of the directives that can be configured for iManager 2.0.*x*.

# <span id="page-34-1"></span>**Default Tree Setting**

## <span id="page-34-2"></span>**System.AllowiManagerDefaultLogin**

Turns on or off the default tree feature. By default, the feature is off.

**true** - Turns on default tree feature.

**false** - Turns off default tree feature (default).

For example:

**System.AllowiManagerDefaultLogin=true**

# <span id="page-34-3"></span>**LDAP Server Settings**

## <span id="page-34-4"></span>**System.DirectoryAddress**

Specifies the IP address and port of the LDAP server. The LDAP server is where the portal configuration object is located.

For example:

**System.DirectoryAddress=127.1.1.1:389**

## <span id="page-34-5"></span>**System.DirectorySSL**

Specifies that iManager should attempt to connect to LDAP securely.

NOTE: If set to true, the System.DirectoryAddress will use the default LDAP SSL port of 636.

**true** - SSL connection to LDAP server (default).

**false** - Clear text connection to LDAP server.

For example:

```
System.DirectorySSL=false
```
### <span id="page-35-0"></span>**System.Directory#Address**

Specifies the IP address and port of the secondary LDAP server(s). iManager is designed to have up to three secondary addresses specified. Replace # with number 1 - 3.

For example:

**System.Directory1Address=127.1.1.1**

**System.Directory2Address=127.1.1.2**

**System.Directory3Address=127.1.1.3**

NOTE: All Directory Addresses specified must be in the same tree as the System. DirectoryAddress.

## <span id="page-35-1"></span>**System.Directory#SSL**

Specifies if iManager attempts to connect to the secondary LDAP server(s) securely. Replace # with number 1 - 3.

NOTE: If this setting is true, the System.Directory#Address will need to use the LDAP SSL port (Default LDAP SSL port is 636).

**true** - SSL connection to LDAP server.

**false** - Clear text connection to LDAP server (default).

For example:

**System.Directory1SSL=true**

**System.Directory2SSL=true**

**System.Directory3SSL=false**

## <span id="page-35-2"></span>**System.FailoverOnly**

Enable fail over mode for LDAP directory access. If disabled, load balancing is used. This setting requires System.Directory#Address to be specified in order to work correctly.

**true** - Failover between LDAP servers.

**false** - Load balance between LDAP servers (default).

For example:

**System.FailoverOnly=true**

# <span id="page-36-0"></span>**Portal Configuration Object Settings**

## <span id="page-36-1"></span>**System.PortalConfigurationObjectDN**

Full LDAP directory name of the portal configuration object.

For example:

**System.PortalConfigurationObjectDN=cn=portal,o=nps**

## <span id="page-36-2"></span>**System.GUID**

Globally Unique Identifier (GUID) for the portal configuration object.

For example:

**System.GUID={E5BAE001-0000-00F1-1D4E-C6AB89419537}**

## <span id="page-36-3"></span>**System.Password**

Password seed of the portal configuration object.

For example:

**System.Password=MyPassword**

## <span id="page-36-4"></span>**Custom\_Backend\_Renderer\_Portal\_Location**

Specifies where iManager will retrieve the style sheets for backend rendering. For more information on this setting, refer to TID #10070553 on the [Novell Support Web site](http://support.novell.com/cgi-bin/search/searchtid.cgi?/10070553.htm) (http:// support.novell.com/cgi-bin/search/searchtid.cgi?/10070553.htm).

NOTE: This setting should be considered as required when running iManager behind Novell iChain™ or any other reverse proxy.

For example:

**Custom\_Backend\_Renderer\_Portal\_Location=http://127.1.1.1/nps**

# <span id="page-36-5"></span>**Session Manager Settings**

## <span id="page-36-6"></span>**System.SessionManager.Render System.SessionManager.RenderOverride**

These settings are used to force rendering on the iManager server.

**true** - Information is always returned as html to the browser.

**false** - Information can be returned as html or xml/xsl (default).

NOTE: These settings are commented out by default.

For example:

**!System.SessionManager.Render=true**

# <span id="page-37-0"></span>**Render DontCacheStylesheets Settings**

## <span id="page-37-1"></span>**System.Render.DontCacheStylesheets**

This setting is used for development purposes.

**true** - stylesheets are read from the file system on every request. This setting should only be used in development because of the impact on performance.

**false** - Stylesheets are read from iManagers cache (default).

For example:

**System.renderer.DontCacheStylesheets=true**

## <span id="page-37-2"></span>**Log Settings**

## <span id="page-37-3"></span>**Logging Enabled**

Enables iManager to keep a log of debug, error, and informational output.

**true** - Information is logged (default).

**false** - Information is not logged.

For example:

**System.Logging=true**

## <span id="page-37-4"></span>**Logging Priority**

This determines the type and amount of information written to the output.

NOTE: This flag is only used if System. Logging is set to true.

**high** - Very little information is logged to the output (default).

**medium** - A moderate amount of information logged to the output.

**low** - All information is written to the output.

For example:

**System.Logging.Priority=high**

## <span id="page-37-5"></span>**Logging Output**

This determines the location where logger information is output to.

NOTE: This flag is only used if System. Logging is set to true.

**err** - Information is sent to Standard Error for the system (default).

**out** - Information is sent to Standard Output for the system.

**file** - Information is written to the ...\webapps\nps\WEB-INF\Debug.xml file by default.

For example:

#### **System.Logging.Output=err**

NOTE: Logger output may be configured to be sent to multiple locations. For example: **System.Logging.Output=err,file,out**

## <span id="page-38-0"></span>**Logging Output File**

This allows the user to specify a output log file other than the default.

For example:

**System.Logging.File=myDebugFile.xml**

NOTE: This flag is only used if System.Logging.Output is set to "file".

# <span id="page-38-1"></span>**SSL Settings**

## <span id="page-38-2"></span>**Warning on Non-Secure Connection**

Shows a warning message when accessing iManager with a non-secure connection (using http instead of https).

**true** - Show a warning for non-secure connections (default).

**false** - Do not show a warning for non-secure connections.

For example:

**Security.Warn.nonSecure=true**

### <span id="page-38-3"></span>**Require Secure eDirectory Communication**

Specifies to iManager that it should use SSL when establishing JNDI/LDAP contexts.

NOTE: This ONLY applies to the LDAP connections that are made by iManager tasks, not gadgets.

Additional configuration of the web server and eDirectory is typically required in order to allow secure communication between eDirectory and the web server.

This setting only applies when authenticated to a secondary tree.

Use the System.DirectorySSL directive for specifying a SSL connection to the tree where Portal has been configured.

**true** - When receiving a JNDI/LDAP context from the authentication broker, the connection will be secure.

**false** - The connection will be clear text (default).

For example:

### **Provider.eMFrame.ssl=false**

# <span id="page-39-0"></span>**Role-Based Services (RBS)**

## <span id="page-39-1"></span>**Show All Roles to Collection Owners**

Specifies whether or not to show all of the roles in the administrator's owned collections in their roles and tasks view.

**true** - Show all roles in the Roles and Tasks view to authenticated User objects who are designated owners of an rbsCollection (default).

**false** - Show only assigned roles in the roles and tasks view.

For example:

**Provider.eMFrame.ShowRolesInOwnedCollections.enable=true**

## <span id="page-39-2"></span>**Enable Self Provisioning**

Specifies whether to enable [this] in iManager. This allows the assignment of rights for a user specifically to its own eDirectory object.

**IMPORTANT:** All servers in the tree must be running eDirectory version 8.62 or higher.

For example:

### **Provider.eMFrame.This.enable=false**

### <span id="page-39-3"></span>**RBS Discovery Domain**

Specifies how far to traverse up the tree looking for roles that are assigned to a container.

Valid values are *parent*, *partition* and *root*. A value of parent will discover roles only assigned to the immediate parent container of the user logging in. A value of partition will discover roles assigned to the containers from the parent of the user to the first parent partition. A value of root will discover roles assigned to any container from the user to the root of the tree.

**parent** - Search from the parent container of the logged in user and all subdirectories (default).

**partition** - Search from the parent partition of the logged in user and all subdirectories.

**root** - Search from the root of the tree and all subdirectories.

For example:

#### **Provider.eMFrame.Role.discoveryDomain=parent**

### <span id="page-39-4"></span>**Allow Dynamic Group Role Members**

Specifies whether or not a dynamic group can be assigned as the member of a RBS role.

**true** - Dynamic groups can be assigned as a member of a role.

**false** - Dynamic groups cannot be assigned as a member of a role (default).

For example:

**Provider.eMFrame.DynamicGroup.enable=true**

## <span id="page-40-0"></span>**Dynamic Group RBS Discovery Domain**

Specifies how far to traverse up the tree looking for Dynamic Groups that are assigned to roles for a container.

Valid values are *parent*, *partition* and *root*. A value of parent will discover Dynamic Groups in the immediate parent container of the user logging in. A value of partition will discover Dynamic Groups in the containers from the parent of the user to the first parent partition. A value of root will discover roles assigned to any container from the user to the root of the tree.

NOTE: This flag is only used if Provider.eMFrame.DynamicGroup.enable is set to true.

**parent** - Search from the parent container of the logged in user and all subdirectories(default).

**partition** - Search from the parent partition of the logged in user and all subdirectories.

**root** - Search from the root of the tree and all subdirectories.

For example:

**Provider.eMFrame.DynamicGroup.discoveryDomain=parent**

## <span id="page-40-1"></span>**Dynamic Group Search Types**

Specifies the types of objects to allow as members of RBS roles.

This flag is only used if Provider.eMFrame.DynamicGroup.enable is set to true.

**DynamicGroupObjectsOnly** - Search for dynamic group objects only (default).

**DynamicGroupObjects&AuxClasses** - Search for dynamic group objects and any object that has the dynamic group auxiliary class.

For example:

**Provider.eMFrame.DynamicGroup.Searchtype=DynamicGroupObjectsOnly**

### <span id="page-40-2"></span>**System.UserClass**

By default, the only class searched for contextless login is "inetOrgPerson" (this is the User object in eDirectory). If you subclass inetOrgPerson it will work in contextless login. However, if you want to use something else, you must specify this setting to over-ride that behavior.

For example:

#### **System.UserClass=person**

NOTE: The example setting would cause contextless login to search for "person" objects instead of inetOrgPerson objects.

## <span id="page-40-3"></span>**eGuide Administration**

### <span id="page-40-4"></span>**eGuide Server Location**

Specifies the URL to eGuide. This is used in the eGuide launch button on the header and in the eGuide role and task management tasks. This must be a full URL, (for example, https:// my.dns.name/eGuide/servlet/eGuide), or the keyword EMFRAME\_SERVER. Using

EMFRAME\_SERVER causes eMFrame to look for eGuide on the same server that eMFrame is located on.

For example:

**Provider.eMFrame.eGuide.location=EMFRAME\_SERVER**

# <span id="page-41-0"></span>**Sample PortalServlet.properties File**

This section provides an example of the PortalServlet.properties file included with iManager 2.0.*x*.

#============================================================================== # LDAP Server Settings: #============================================================================== #------------------------------------------------------------------------------ # System.DirectoryAddress: # Specifies the IP address and port of the LDAP server. The LDAP server is where # the portal configuration object is located. #----------------------------------------------------------------------------- System.DirectoryAddress=137.65.150.253:389 #------------------------------------------------------------------------------ # System.DirectorySSL: # Specifies that iManager should attempt to connect to LDAP securely. # NOTE: If this setting is true, the System.DirectoryAddress will need to use # the LDAP SSL port (Default LDAP SSL port is 636). # true - SSL connection to LDAP server. # false - Clear text connection to LDAP server (default). #------------------------------------------------------------------------------ System.DirectorySSL=false #------------------------------------------------------------------------------ # System.Directory#Address: # Specifies the IP address and port of the secondary LDAP server(s). iManager is # designed to have up to three secondary addresses specified. Replace # with  $\#$  number  $1 - 3$ . # EXAMPLE: #System.Directory1Address=137.65.1.1 #System.Directory2Address=137.65.1.2 #System.Directory3Address=137.65.1.3 # NOTE: All Directory Addresses specified must be in the same tree as the # System.DirectoryAddress. #------------------------------------------------------------------------------

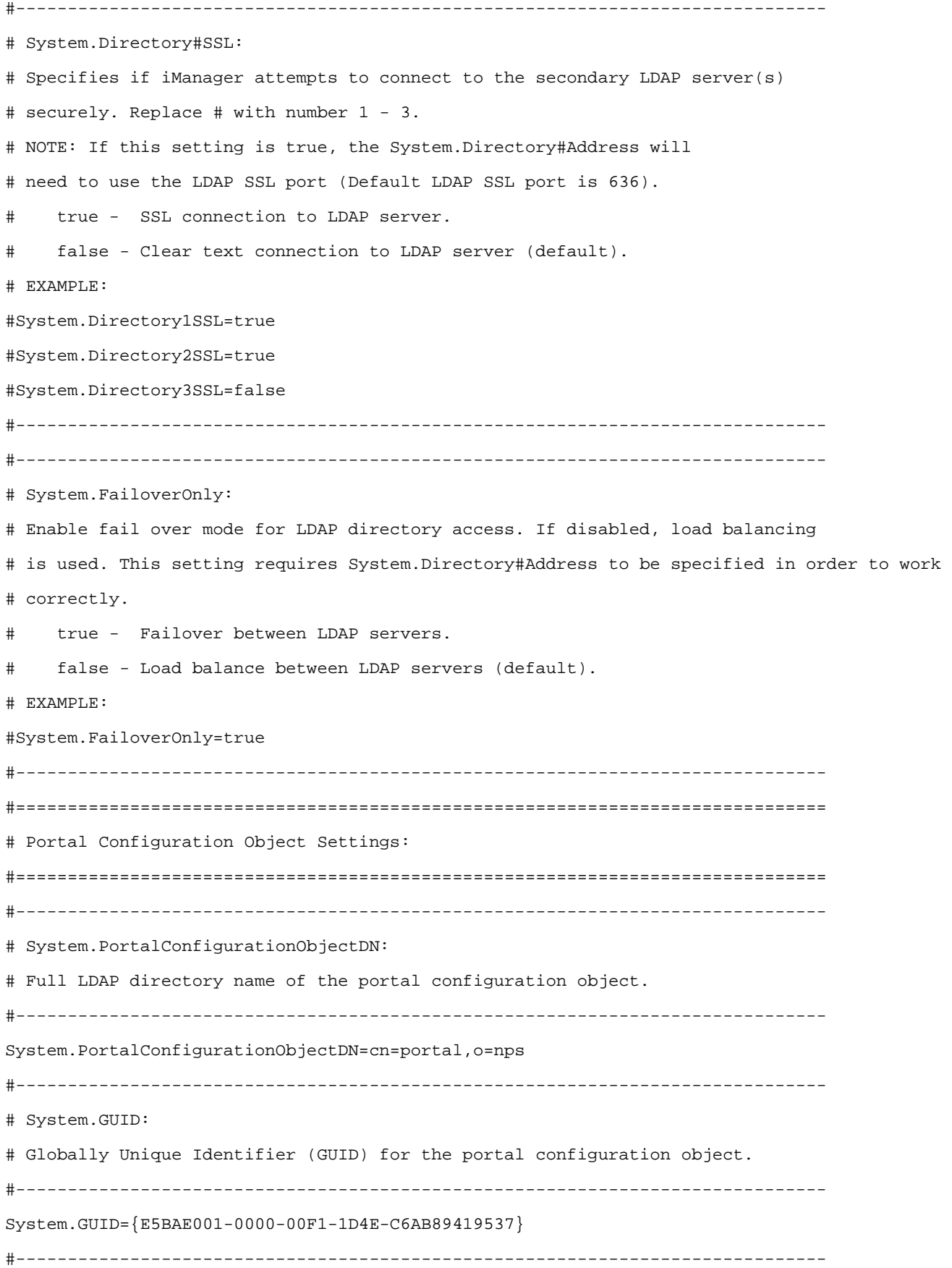

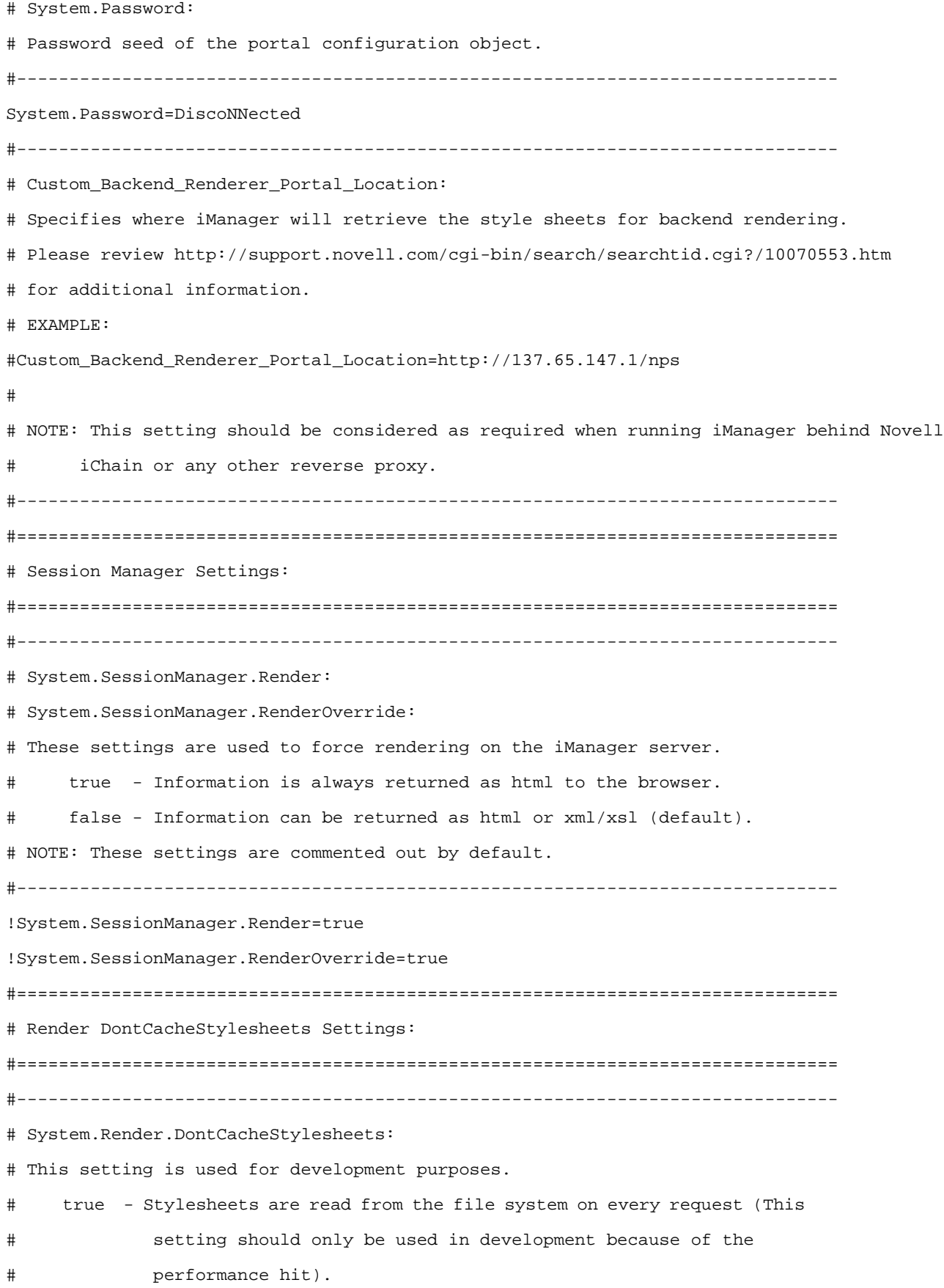

# false - Stylesheets are read from iManagers cache (Default). #------------------------------------------------------------------------------ System.renderer.DontCacheStylesheets=true #============================================================================== # Log Settings: #============================================================================== #------------------------------------------------------------------------------ # Logging Enabled: # Enables iManager to keep a log of debug, error, and informational output. # true - Information is logged (default). # false - Information is not logged. #------------------------------------------------------------------------------ System.Logging=true #------------------------------------------------------------------------------ # Logging Priority: # This determines the type and amount of information written to the output. # NOTE: This flag is only used if System.Logging is set to true. # high - Very little information is logged to the output (default). # medium - A moderate amount of information logged to the output. # low - All information is written to the output. #------------------------------------------------------------------------------ System.Logging.Priority=high #------------------------------------------------------------------------------ # Logging Output: # This determines the location where logger information is output to. # NOTE: This flag is only used if System.Logging is set to true. # NOTE: Logger output may be configured to be sent to multiple locations. # Example: System.Logging.Output=err,file,out # err - Information is sent to Standard Error for the system (default). # out - Information is sent to Standard Output for the system. # file - Information is written to the …\webapps\nps\WEB-INF\Debug.xml file # by default. #------------------------------------------------------------------------------ System.Logging.Output=err #------------------------------------------------------------------------------ # Logging Output File: # This allows the user to specify a output log file other than the default.

# NOTE: This flag is only used if System.Logging.Output is set to "file". #------------------------------------------------------------------------------ System.Logging.File=myDebugFile.xml #============================================================================== # SSL Settings: #============================================================================== #------------------------------------------------------------------------------ # Warning on Non-Secure Connection: # Show a warning message when accessing iManager with a non-secure connection # (using http instead of https) # true - Show a warning for non-secure connections (default). # false - Do not show a warning for non-secure connections. #------------------------------------------------------------------------------ Security.Warn.nonSecure=true #------------------------------------------------------------------------------ # Require Secure eDirectory Communication: # Specifies to iManager that it should use SSL when establishing JNDI/LDAP # Contexts. # NOTE: This ONLY applies to the LDAP connections that are # made by iManager tasks, not gadgets. # NOTE: Additional configuration of the web server and eDirectory is # typically required in order to allow secure communication between # eDirectory and the web server. # NOTE: This setting only applies when authenticated to a secondary tree. # Use the System.DirectorySSL directive for specifying a SSL connection # to the tree where Portal has been configured. # true - When receiving a JNDI/LDAP context from the authentication broker, # the connection will be secure. # false - The connection will be clear text (default). #------------------------------------------------------------------------------ Provider.eMFrame.ssl=false #============================================================================== # Role Based Services: #============================================================================== #------------------------------------------------------------------------------ # Show All Roles to Collection Owners: # Specify whether or not to show all of the roles in the administrator's owned

# collections in their roles and tasks view.

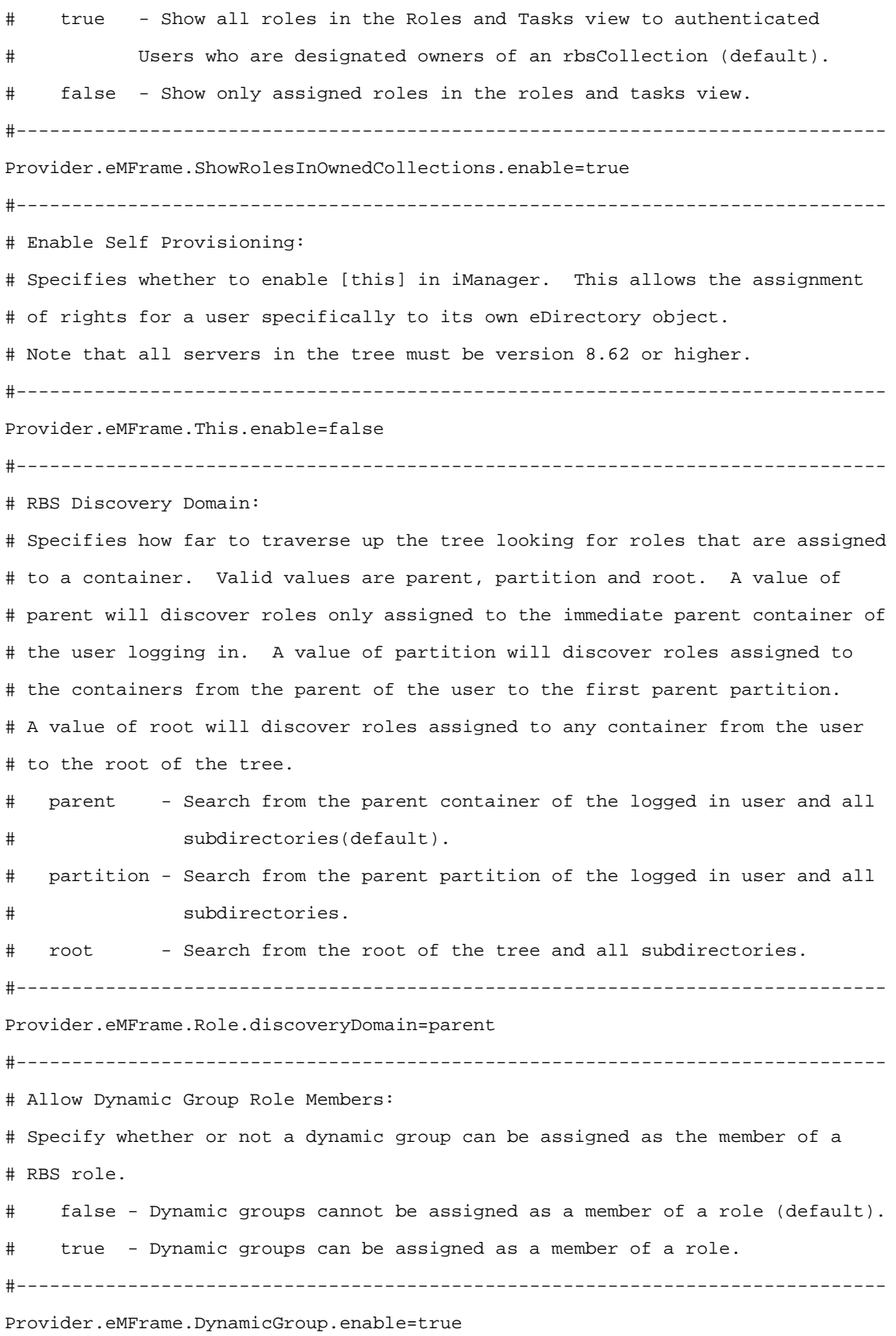

#------------------------------------------------------------------------------ # Dynamic Group RBS Discovery Domain: # Specifies how far to traverse up the tree looking for Dynamic Groups that # are assigned to roles for a container. Valid values are parent, partition # and root. A value of parent will discover Dynamic Groups in the immediate # parent container of the user logging in. A value of partition will discover # Dynamic Groups in the containers from the parent of the user to the first # parent partition. A value of root will discover roles assigned to any # container from the user to the root of the tree. # Note that this flag is only used if Provider.eMFrame.DynamicGroup.enable is # set to true. # parent - Search from the parent container of the logged in user and all # subdirectories(default). # partition - Search from the parent partition of the logged in user and all # subdirectories. # root - Search from the root of the tree and all subdirectories. #------------------------------------------------------------------------------ Provider.eMFrame.DynamicGroup.discoveryDomain=parent #------------------------------------------------------------------------------ # Dynamic Group Search Types: # Specifies the types of objects to allow as members of RBS roles. # Note that this flag is only used if Provider.eMFrame.DynamicGroup.enable is # set to true. # DynamicGroupObjectsOnly - Search for dynamic group objects only (default). # DynamicGroupObjects&AuxClasses - Search for dynamic group objects and any # object that has the dynamic group auxiliary class #------------------------------------------------------------------------------ Provider.eMFrame.DynamicGroup.Searchtype=DynamicGroupObjectsOnly #------------------------------------------------------------------------------ # System.UserClass: # By default, the only class searched for contextless login is "inetOrgPerson" (this is # the User object in eDirectory). If you subclass inetOrgPerson it will work in # contextless login. # However, if you want to use something else, you must specify this setting to over-ride # that behavior. # EXAMPLE: #System.UserClass=person

# NOTE: The example setting would cause contextless login to search for "person" objects # instead of inetOrgPerson objects #------------------------------------------------------------------------------ #============================================================================== # eGuide Administration: #============================================================================== #------------------------------------------------------------------------------ # eGuide Server Location: # Specifies the url to eGuide. This is used in the eGuide launch button on # the header and in the eGuide role and task management tasks. This must be # a full url, (ie. https://my.dns.name/eGuide/servlet/eGuide), or the keyword # EMFRAME\_SERVER. Using EMFRAME\_SERVER causes eMFrame to look for eGuide on # the same server that eMFrame is located on. #------------------------------------------------------------------------------ Provider.eMFrame.eGuide.location=EMFRAME\_SERVER

#